## Validating a Claim with MetaMask

We suggest using either (i) the MetaMask wallet with the Google Chrome Browser, or (ii) the MetaMask Mobile App.

- 1. Installing Metamask
  - a. Browse to https://chrome.google.com/webstore/category/extensions
  - b. Search for MetaMask

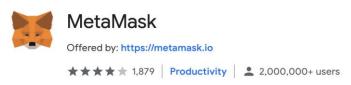

- c. Add to Chrome
- 2. Create Wallet
  - a. Create a new Metamask Wallet by choosing a password.
  - b. Make note of the backup keywords
- 3. Add your address to the wallet
  - a. Click on the Menu button and choose Import
  - b. Add your private key and choose Import

| Ropsten Test Network                                                                                                    |
|----------------------------------------------------------------------------------------------------|
| Create Import Hardware                                                                                                    |
| Imported accounts will not be associated with your originally created MetaMask account seedphrase. Learn more about imported accounts <u>here</u> |
| Select Type Private Key 🗸 🗸                                                                                                    |
| Paste your private key string here:                                                                                                    |
|                                                                                                    |
| Cancel Import                                                                                                    |

4. Select the Ropsten Test Network from the top dropdown

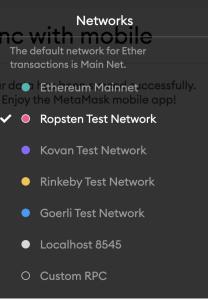

- 5. Add Token
  - a. In order to see the control token, you must add the contract to Metamask
  - b. Scroll down to the bottom of your list of assets and click Add Token

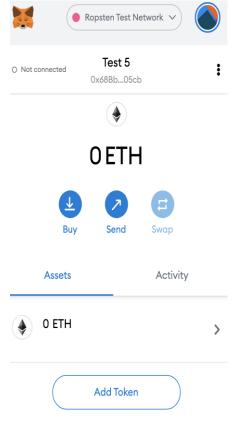

c. Select the Custom Token tab

|                                                                                                   | Ropsten Test                                                                                | Network 🗸                                    |       |     |    |     |      |       |
|---------------------------------------------------------------------------------------------------|---------------------------------------------------------------------------------------------|----------------------------------------------|-------|-----|----|-----|------|-------|
| Add To                                                                                            | okens                                                                                       |                                              |       |     |    |     |      |       |
| Search                                                                                            | Custom Tol                                                                                  | ken                                          |       |     |    |     |      |       |
| Token Contract                                                                                    | Address                                                                                     |                                              |       |     |    |     |      |       |
|                                                                                                   |                                                                                             |                                              |       |     |    |     |      |       |
| Token Symbol                                                                                      |                                                                                             |                                              |       |     |    |     |      |       |
|                                                                                                   |                                                                                             |                                              |       |     |    |     |      |       |
| Decimals of Pre                                                                                   | cision                                                                                      |                                              |       |     |    |     |      |       |
| 0                                                                                                 |                                                                                             |                                              |       |     |    |     |      |       |
|                                                                                                   |                                                                                             |                                              |       |     |    |     |      |       |
|                                                                                                   | el                                                                                          | Next                                         |       |     |    |     |      |       |
|                                                                                                   |                                                                                             |                                              |       |     |    |     |      | bEcD  |
| For TBCT,<br><b>0x71653</b><br>Click <b>Nex</b><br>Click <b>Add</b>                               | a7Ec427A<br>t<br>Tokens<br>Id now se<br>Ropsten Test No                                     | 7820a32<br>e 1 (TBC                          | a1203 | 384 | ٩d | 6f1 | 07E4 | bEcD  |
| For TBCT,<br><b>0x71653</b> a<br>Click <b>Nex</b><br>Click <b>Add</b>                             | a7Ec427A<br>t<br>Tokens<br>Id now se                                                        | 7820a32<br>e 1 (TBC                          | a1203 | 384 | ٩d | 6f1 | 07E4 | bEcD  |
| For TBCT,<br><b>0x71653;</b><br>Click <b>Nex</b><br>Click <b>Add</b><br>You shou                  | a7Ec427A<br>t<br>Tokens<br>Id now se<br>Ropsten Test No<br>Test 5                           | 7820a32<br>e 1 (TBC                          | a1203 | 384 | ٩d | 6f1 | 07E4 | bEcD  |
| For TBCT,<br><b>0x71653;</b><br>Click <b>Nex</b><br>Click <b>Add</b><br>You shou                  | a7Ec427A<br>t<br>Tokens<br>Id now se<br>Ropsten Test No<br>Test 5                           | 7820a32<br>e 1 (TBC<br>etwork > (            | a1203 | 384 | ٩d | 6f1 | 07E4 | bEcD  |
| For TBCT,<br><b>0x71653;</b><br>Click <b>Nex</b><br>Click <b>Add</b><br>You shou                  | a7Ec427A<br>t<br>Tokens<br>Id now se<br>Ropsten Test No<br>Test 5<br>0x68Bb05ct<br>0.055 ET | 7820a32<br>e 1 (TBC<br>etwork > (            | a1203 | 384 | ٩d | 6f1 | 07E4 | .bEcD |
| For TBCT,<br><b>0x71653;</b><br>Click <b>Nex</b><br>Click <b>Add</b><br>You shou                  | a7Ec427A<br>t<br>Tokens<br>Id now ser<br>Ropsten Test No<br>Test 5<br>0x68Bb05ct<br>0x05 ET | 7820a32<br>e 1 (TBC<br>etwork >> (<br>,<br>, | a1203 | 384 | ٩d | 6f1 | 07E4 | .bEcD |
| For TBCT,<br><b>0x71653;</b><br>Click <b>Nex</b><br>Click <b>Add</b><br>You shou<br>Not connected | a7Ec427A<br>t<br>Tokens<br>Id now ser<br>Ropsten Test No<br>Test 5<br>0x68Bb05ct<br>0.05 ET | 7820a32<br>e 1 (TBC<br>etwork > (            | a1203 | 384 | ٩d | 6f1 | 07E4 | .bEcD |

- 6. Return Token
  - a. Now you can create the transaction to return the test value back to the address as specified in the email
  - b. Click the Send button
  - c. For the Recipient add 0x1c024809382B1b6753709c0D020c9F5675C7b2D6
  - d. For Asset, select TBCT
  - e. For **Amount**, enter the value sent to you in your email, this value is unique to every address you are confirming ownership of.
  - f. You should have received some Eth on the ropsten network to cover the returned transaction fee.
  - g. Click Next

|                              |                                            | •      |
|------------------------------|--------------------------------------------|--------|
|                              | Send Tokens                                | Cancel |
| ⊘ 0x1c02.                    | b2D6                                       | ×      |
| Asset:                       | TBCT<br>Balance: 1 TBCT                    | v      |
|                              |                                            |        |
| Amount:<br>Max               | .01567 TBCT<br>No Conversion Rate Availabl | e      |
| Amount:<br>Max<br>Transactio | No Conversion Rate Availabl                | e      |

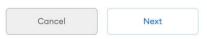

h. Click Confirm

|           |            | AMOUNT + GAS FEE    |
|-----------|------------|---------------------|
| TOTAL     | 0.01       | 567 TBCT + 🔶        |
| TOTAL     |            | 0.000782            |
|           | No Convers | sion Rate Available |
| CUSTOM NO | DNCE       | 4                   |
| Reje      | ect        | Confirm             |

i. Under **Activity**, you should see the pending transaction and after a short period of time, it will show the confirmed transaction

| O Not connected        | <b>Test 5</b><br>0x68Bb05ct |             |
|------------------------|-----------------------------|-------------|
|                        | ۲                           |             |
| 0.                     | .0495 E                     | TH          |
| Ŧ                      |                             | e           |
| Buy<br>Assets          | Send                        | Swap        |
| Assets                 |                             | Activity    |
| Send TB<br>Mar 25 · Ta | CT<br>o: 0x1c02b2d6         | -0.01567 TB |